$\bullet$ 

#### <https://www.ccxp.nthu.edu.tw/ccxp/INQUIRE/>

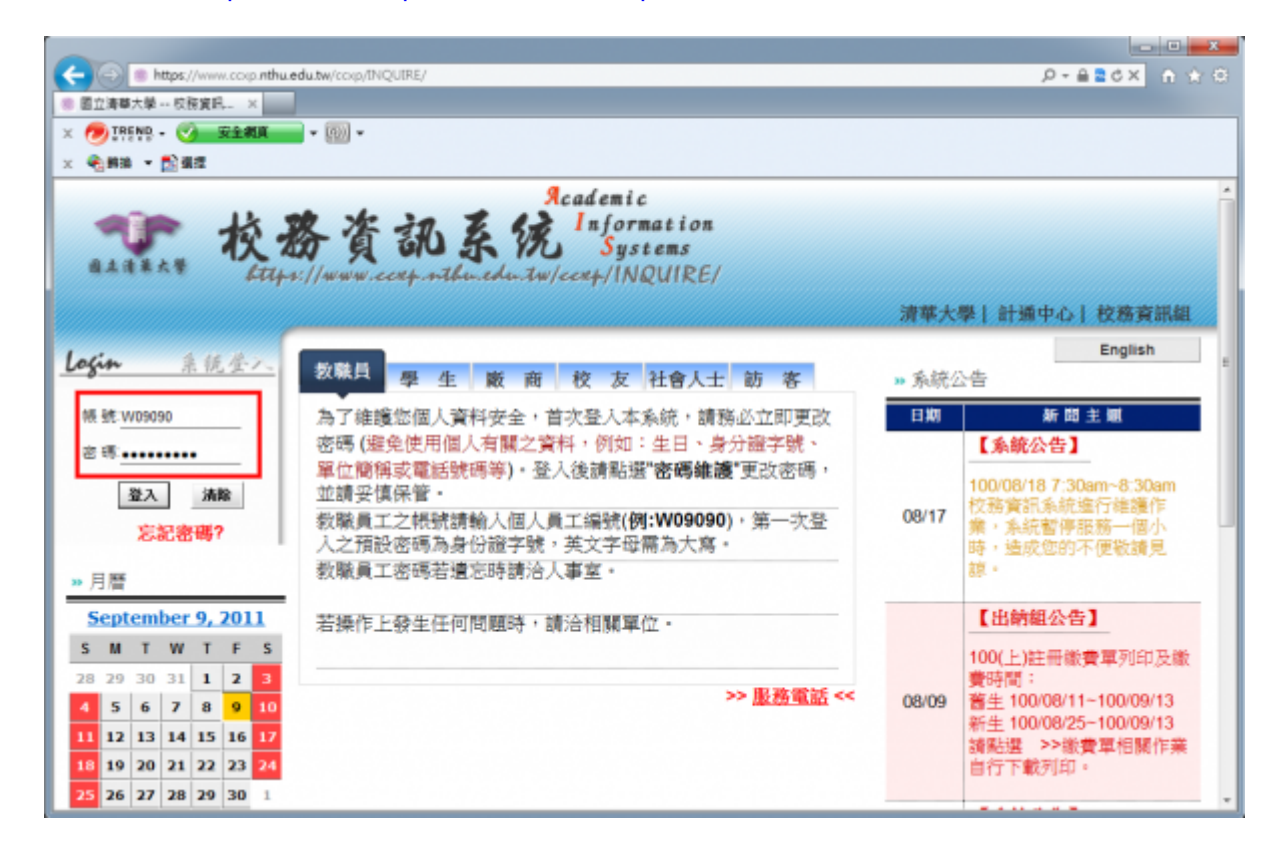

### **Step 2 選取計通中心相關服務**

- 1. 點選**「計通中心相關服務」**
- 2. 選擇**「計通中心相關服務」**下的**「網路系統組線上服務」**,出現右方連結。
- 3. 點選右方**「登入網路系統組線上服務」**,將轉址至本組線上服務入口

**https://ua.net.nthu.edu.tw/**

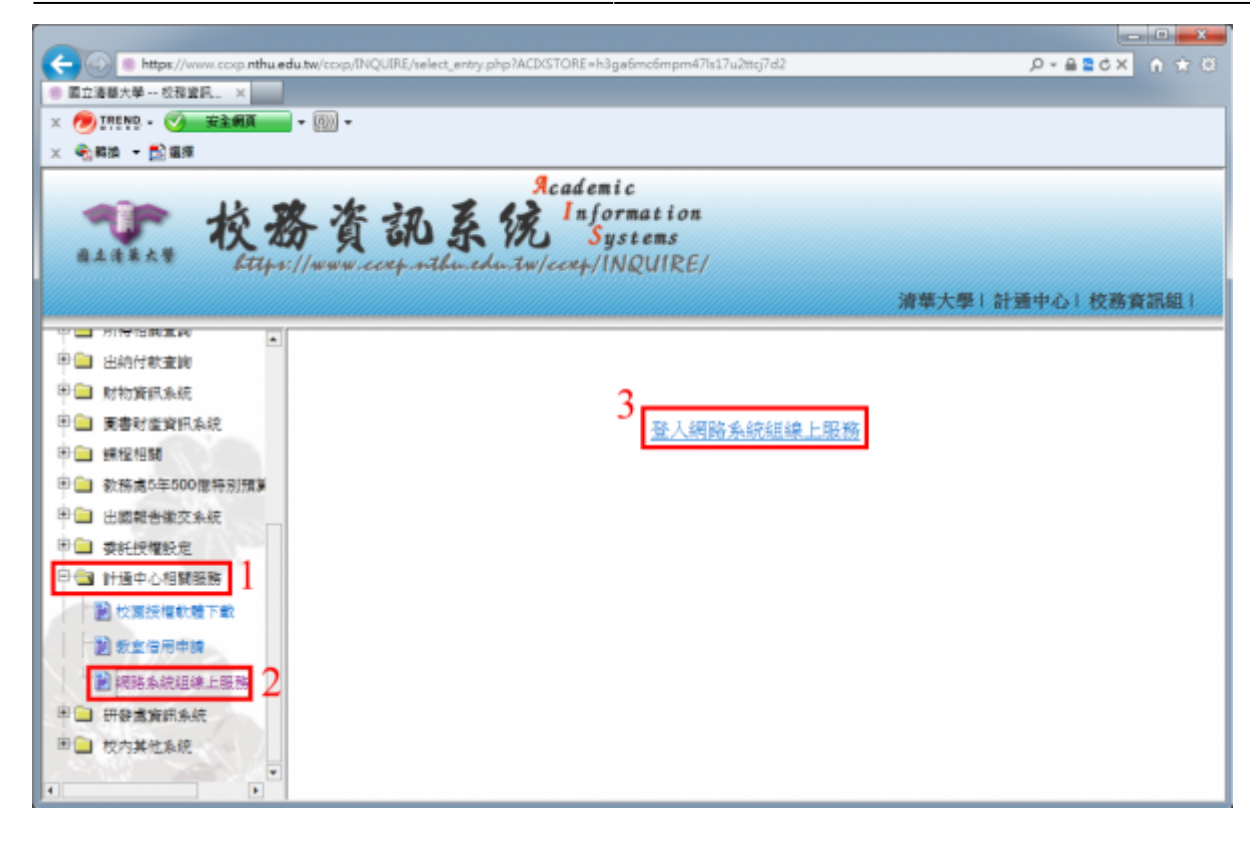

 $\bullet$ 

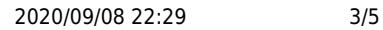

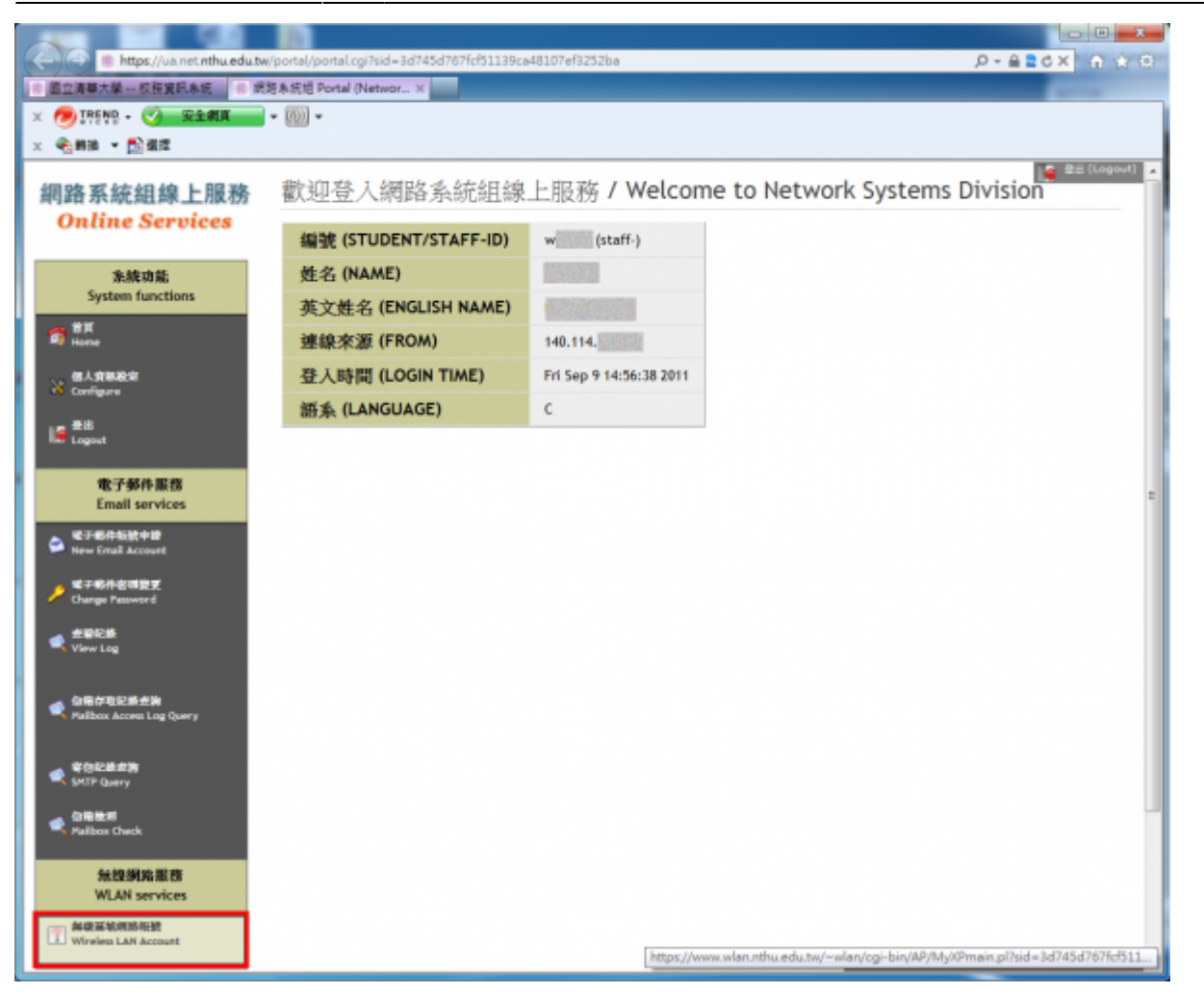

- 1.  $\angle$
- 2.  $/$
- 3. 輸入**「無線網路帳號之密碼設定」**
- 4. 輸入**「無線網路帳號之密碼再確認」**
- 5. 詳閱**「校園網路使用規範」**
- 6. 詳閱**「校園無線區域網路使用規範」**
- **7.** (Accept) $□$

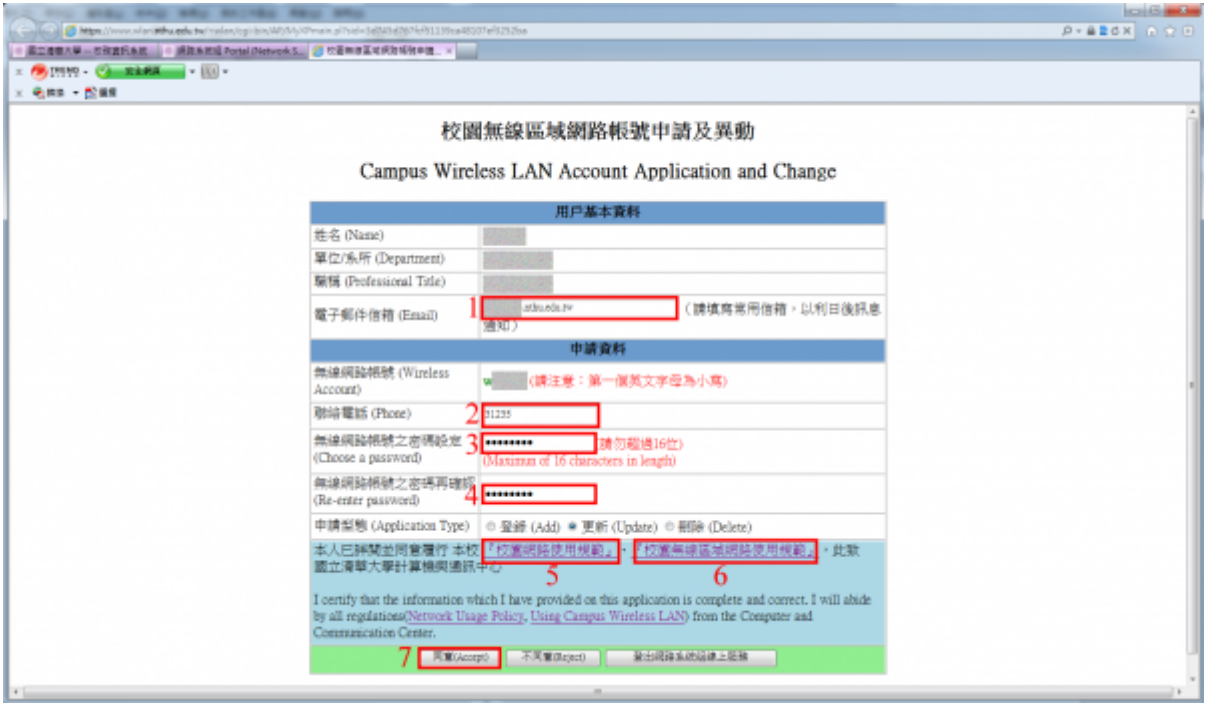

 $10$ 

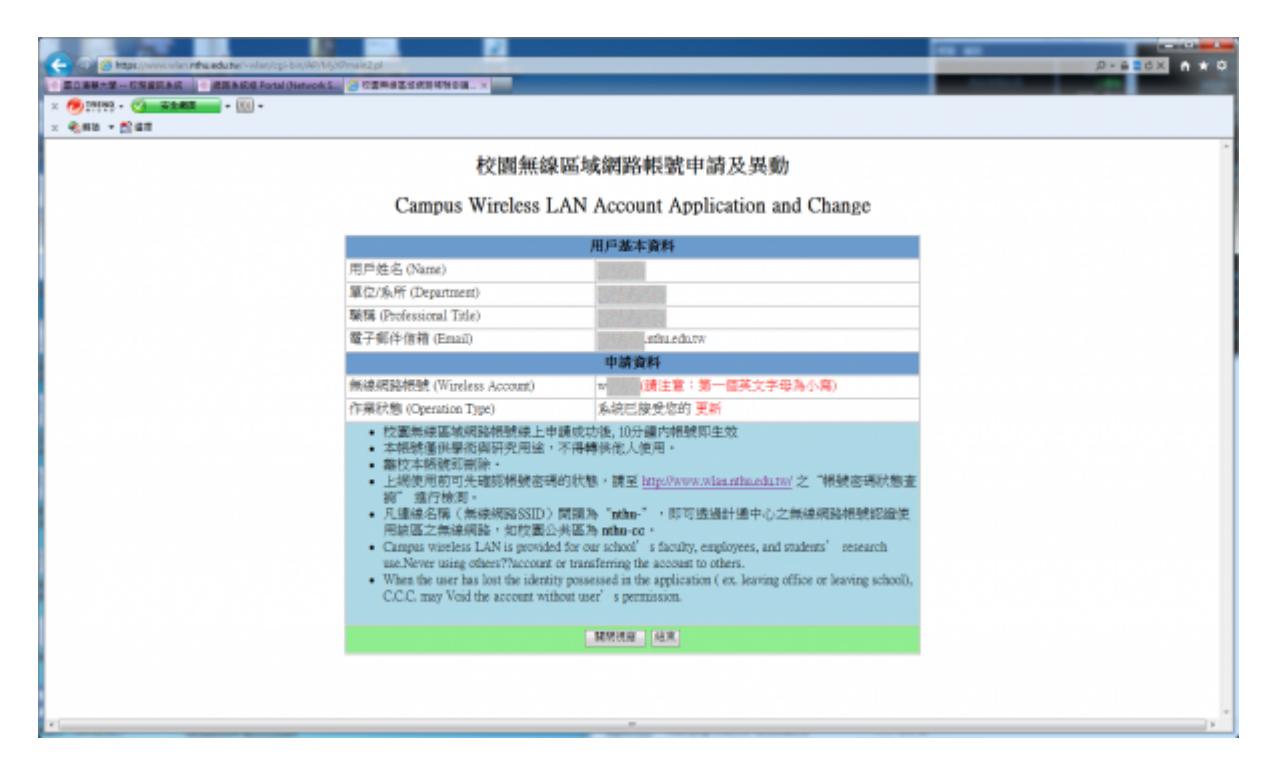

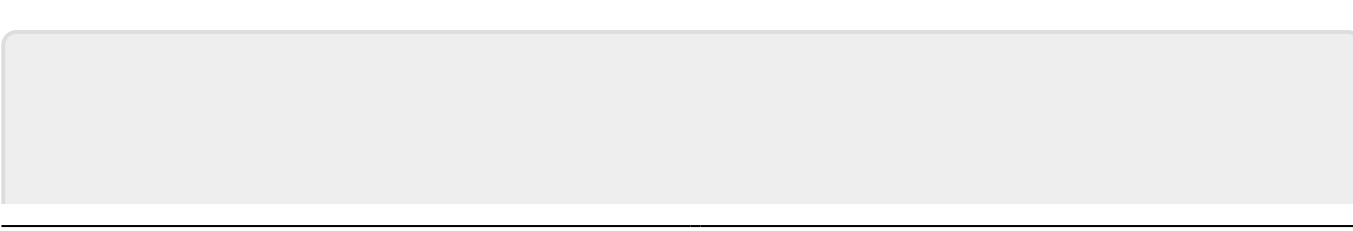

From: <http://net.nthu.edu.tw/netsys/> -

Permanent link: **<http://net.nthu.edu.tw/netsys/wireless:application:ccxp>**

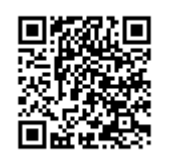

Last update: **2011/12/06 16:01**